User's Manual

Version 1.0

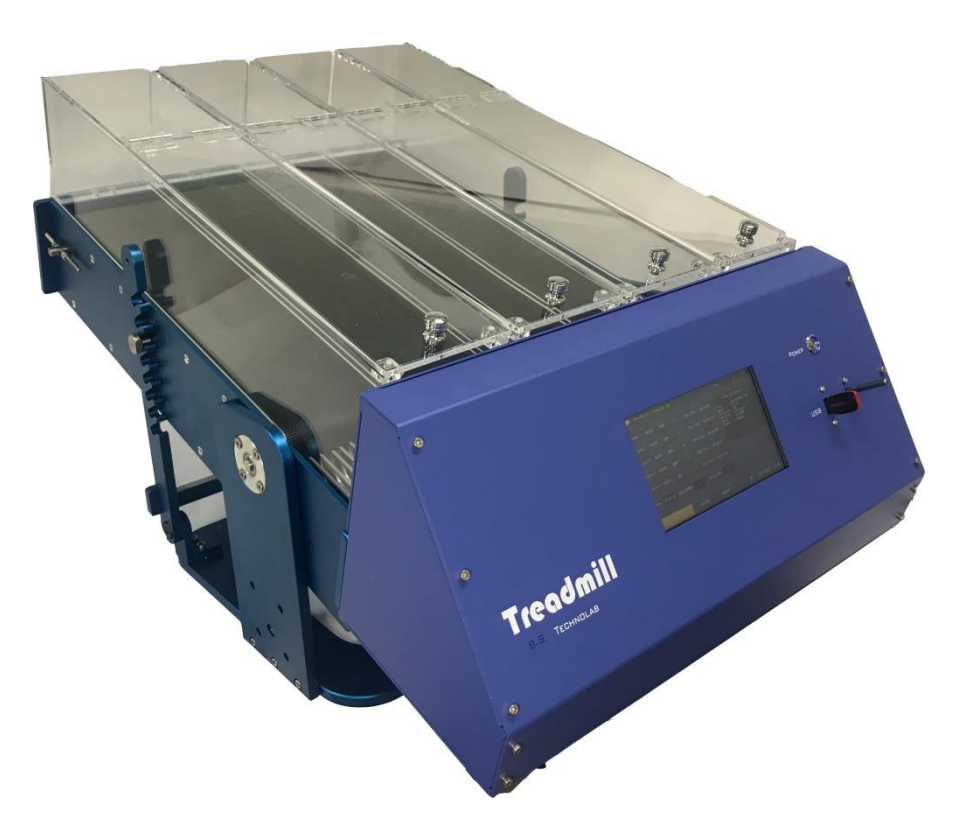

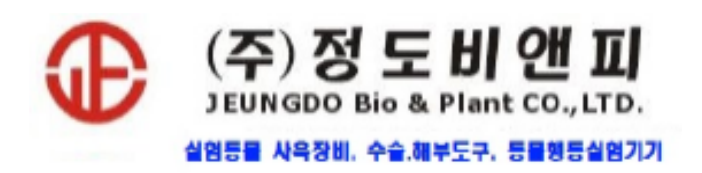

서울시 노원구 노원로 15길 10 Tel : 02) 952-8214 Fax : 02 952-8217 E-mail : jeungdo@chol.com Web : http:// www.jeungdo.co.kr

### **1. Specifications**

- Dimension : Mouse – (W) 650 x (D) 400 x (H) 350 mm Rat – (W) 800 x (D) 500 x (H) 400 mm
- LCD Display : 7" Touch Screen Display
- Running belt size : Mouse – (W) 55 mm / (L) 350mm Rat – (W)105 mm / (L) 500mm
- Speed RPM : 5 ~ 50 RPM
- Model Mouse / Rat / Rat & Mouse 겸용
- Lane 5 Lane (mouse) 4 Lane (Rat)
- **Data Backup** USB save (\*.CSV file)
- Input Votage AC220V / 60Hz
- **Angle Adjustment**  $-10^{\circ} \sim 25^{\circ}$

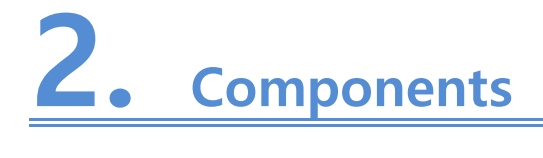

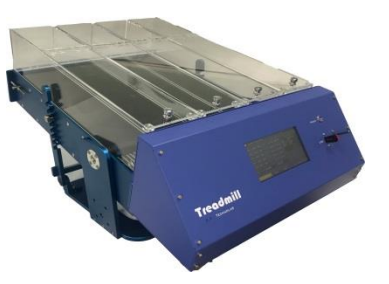

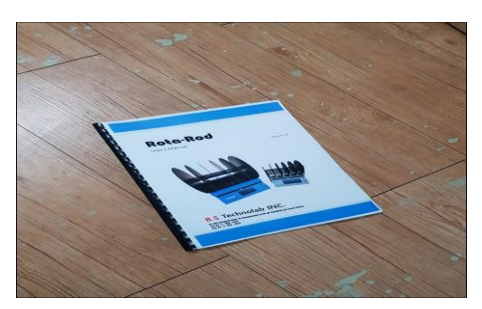

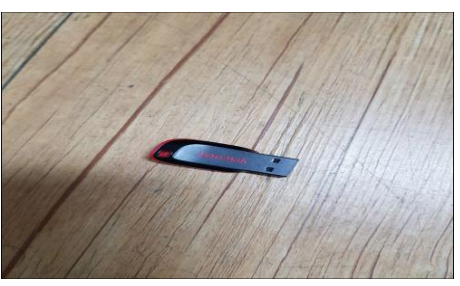

**Treadmill 전용 Data USB**

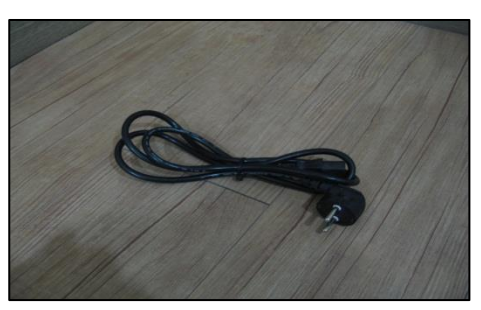

**User's manual AC 220V Power Cable**

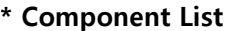

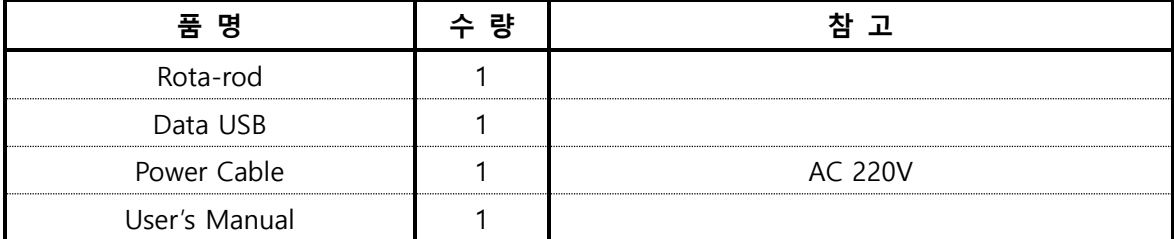

## **3. Installation**

### **Pre-inspection / Installation**

### **- Pre-inspection**

명세서를 통해 선적된 내용을 점검해 주십시오. 제공된 구성품 들을 2 페이지 Components 를 통하여 확인 후 구성품들의 누락, 파손, 부품의 이완여부, 시스템의 손상여부를 점검해 주십시오.

부품, 또는 시스템의 손상이 발견되거나 테스트 후 기능이 제대로 작동되지 않을 경우 운송 업자나 폐사에 즉시 연락을 해주십시오.

### **- Installation**

Treadmill 의 설치 방법 입니다.

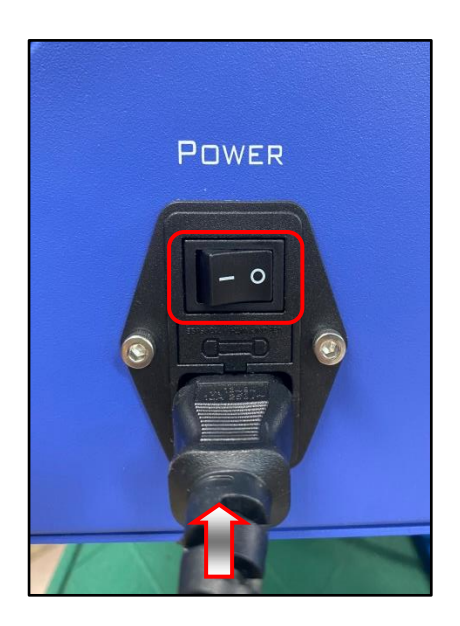

USB

POWER

1. Treadmill 옆면에 Power Cable 을 연결 2. 앞쪽에 있는 화면 파워 버튼을 후 전원 버튼을 누릅니다.

누릅니다.

**※ 주의사항 : 제공된 전용 USB 가 삽입된 상태에서 전원을 켜 주시고, USB 를 분리할때는 전원이 Off 된 상태에서 분리하여 주십시오.**

## **4. Operation**

### ⚫ **Main**

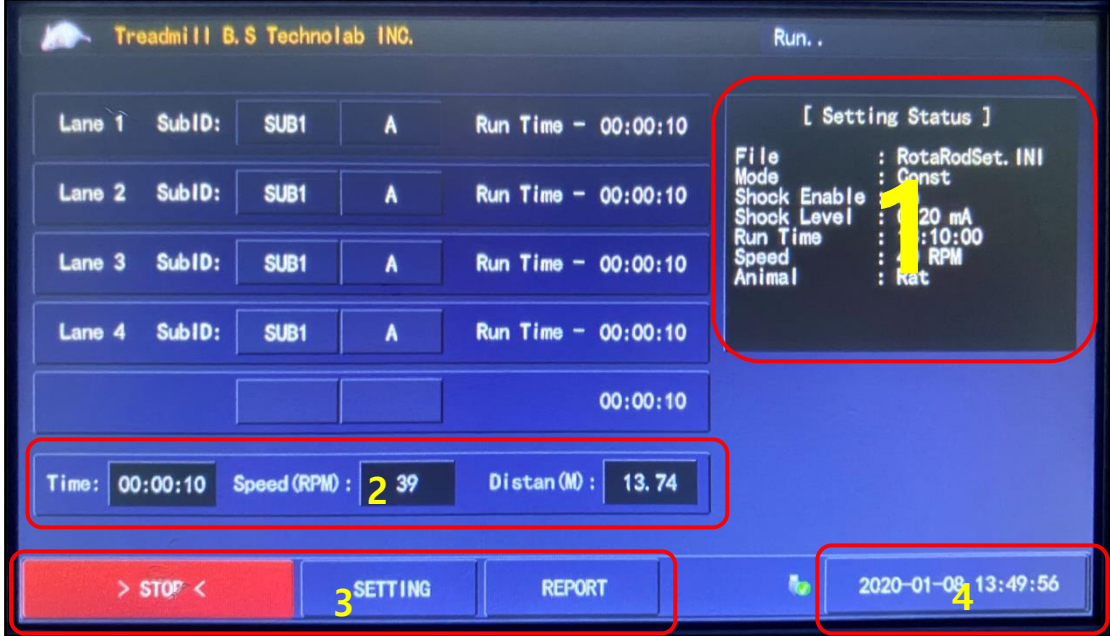

- **1.** 진행될 실험의 Setting Status를 표시합니다.
- **2.** 실험의 실시간 진행시간, 스피드, 거리를 표시합니다.
- **3.** 실험 시작 버튼과 Setting / Report 메뉴 이동 버튼입니다.
- **4.** USB 연결 상황과 현재시간 표시합니다.

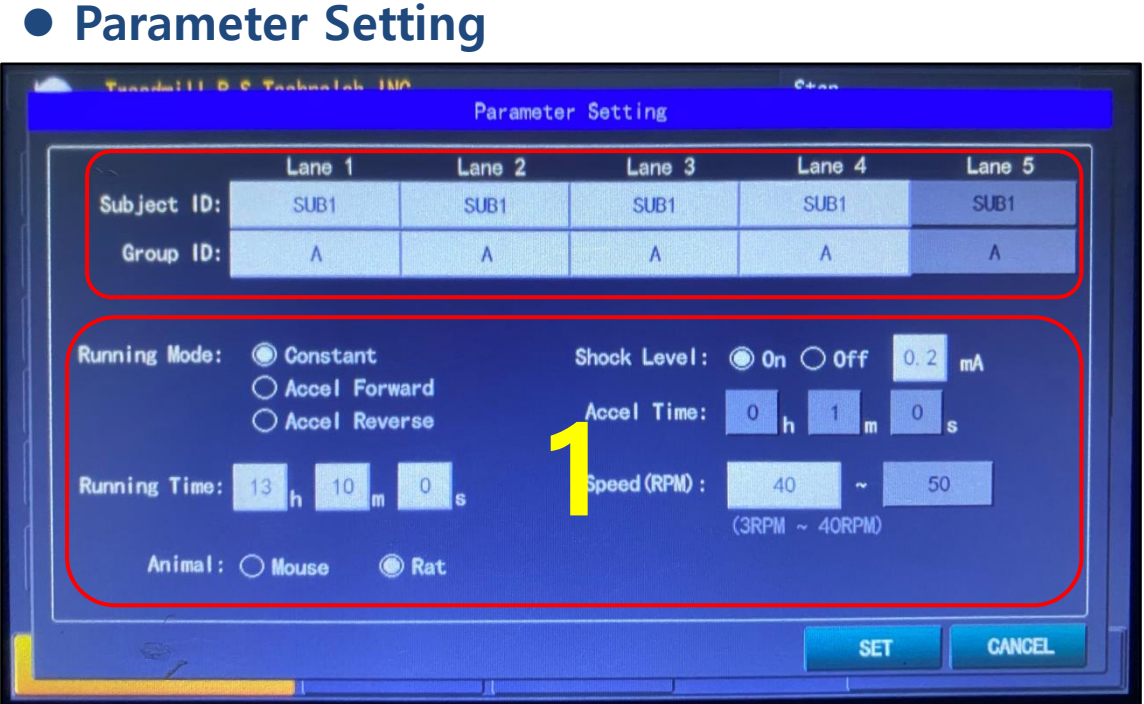

① Running Mode : Constant / Acceleration Forward / Acceleration Reverse 3가지 모드 중 원하는 모드를 선택 할 수 있습니다.

( 각 모드 별 동작설명은 별도 페이지 설명 )

- ② Running Time : 총 실험 시간 입력 합니다.
- ③ Animal : Mouse / Rat 중 선택 합니다
- ④ Shock Level : Shock 사용 여부 와 mA 단위로 Shock의 정도를 설정 할 수 있 습니다. .
- ⑤ Accel Time : 드럼의 가속되는 시간을 입력 합니다.

( Acceleration Forward / Acceleration Reverse 모드일 경우만 사용 가능 )

⑥ Speed(RPM) : 회전 속도를 RPM단위로 입력 할 수 있습니다. ( Acceleration Forward / Acceleration Reverse 모드일 경우만 Max 속도까지 입력 가능 )

### ⚫ **Report View**

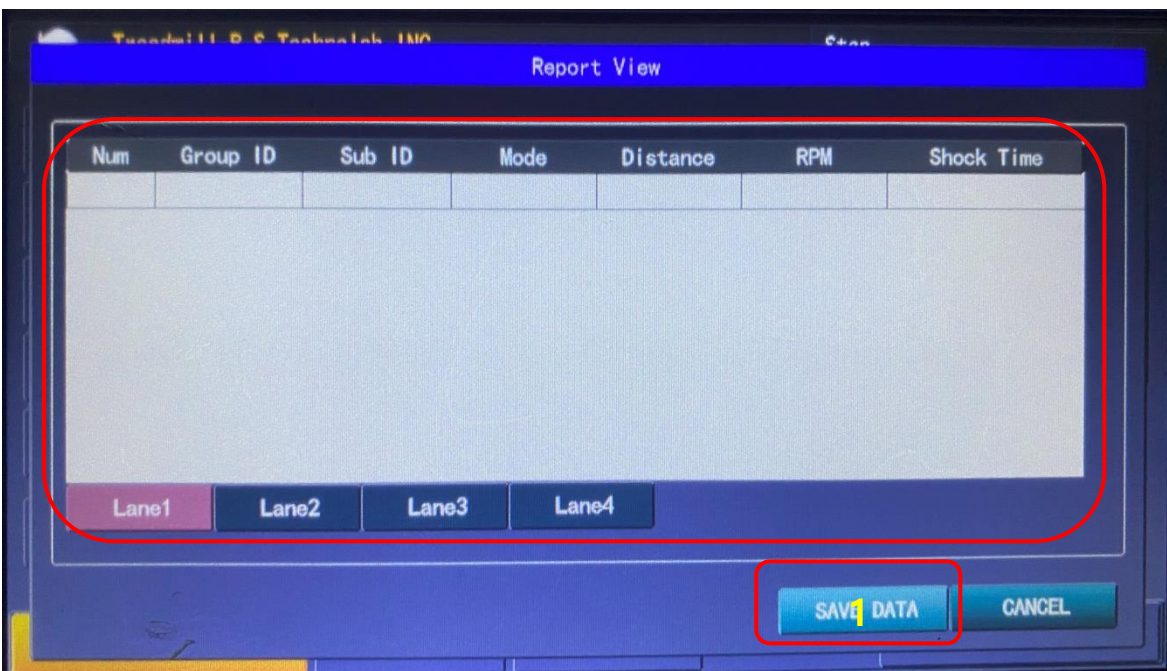

**1.** "SAVE DATA"를 터치 하면 장비 전면에 있는 USB 안으로 실험 데이터가 저 장됩니다.

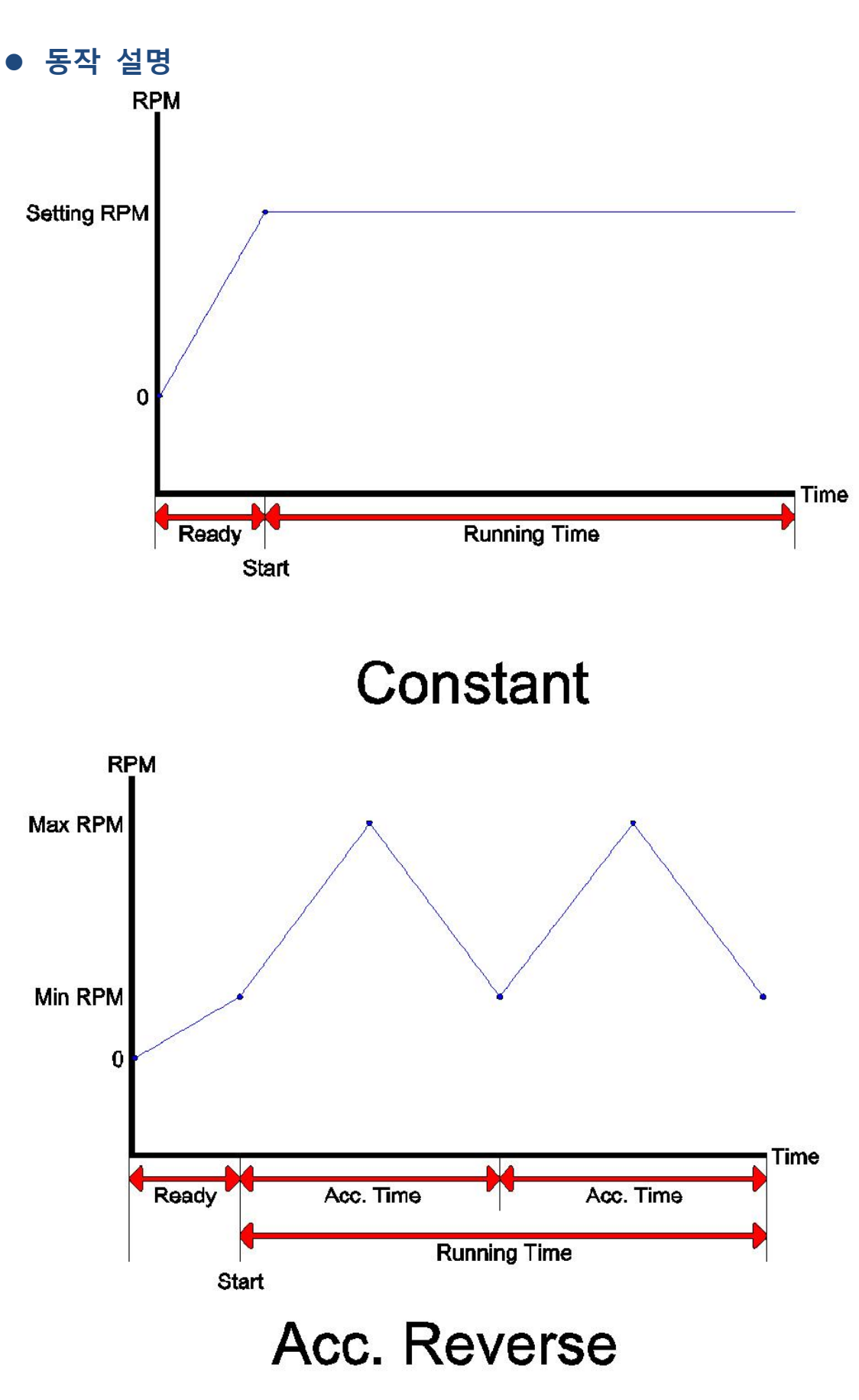

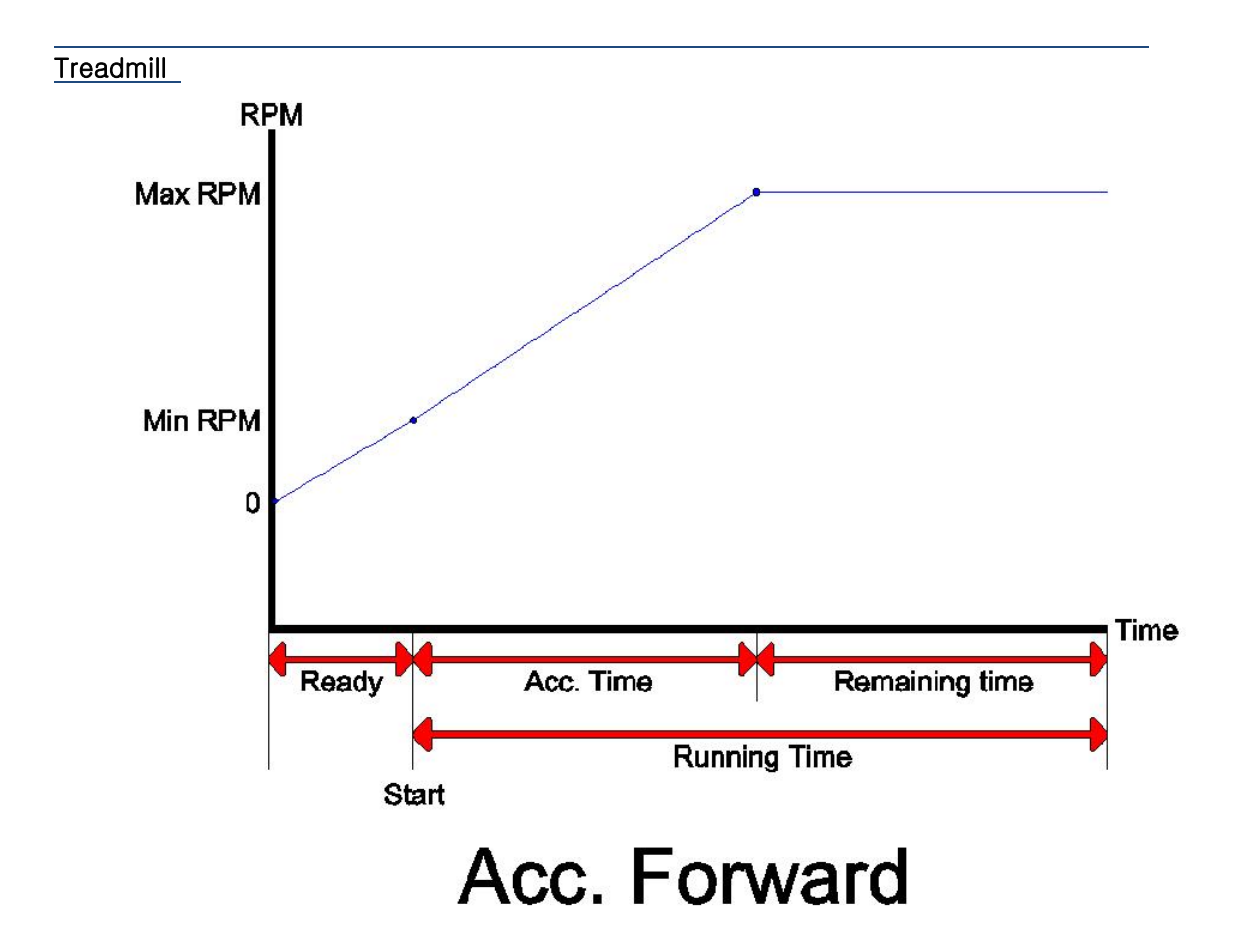

## **5. Calibration**

Calibration 모드로 진입하는 방법

: 전원 버튼 누르고 난 후 터치 팬으로 LCD 화면을 누르고 있어야 합니다.

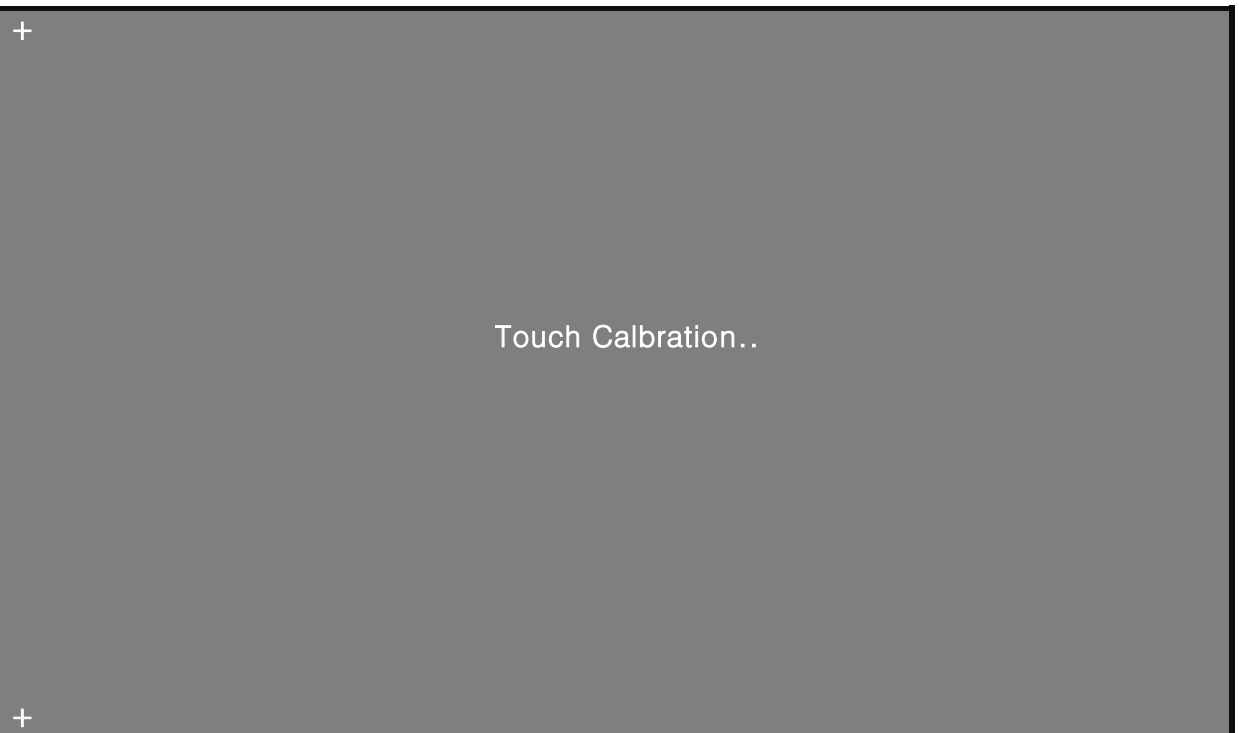

#### **Calibration 방법**

- 1. 터치 팬으로 Calibration 화면에 왼쪽 위 "+" 모양을 클릭합니다.
- 2. 터치 팬으로 Calibration 화면에 오른쪽 아래 "+" 모양을 클릭합니다.
- 3. OK 버튼을 클릭합니다.